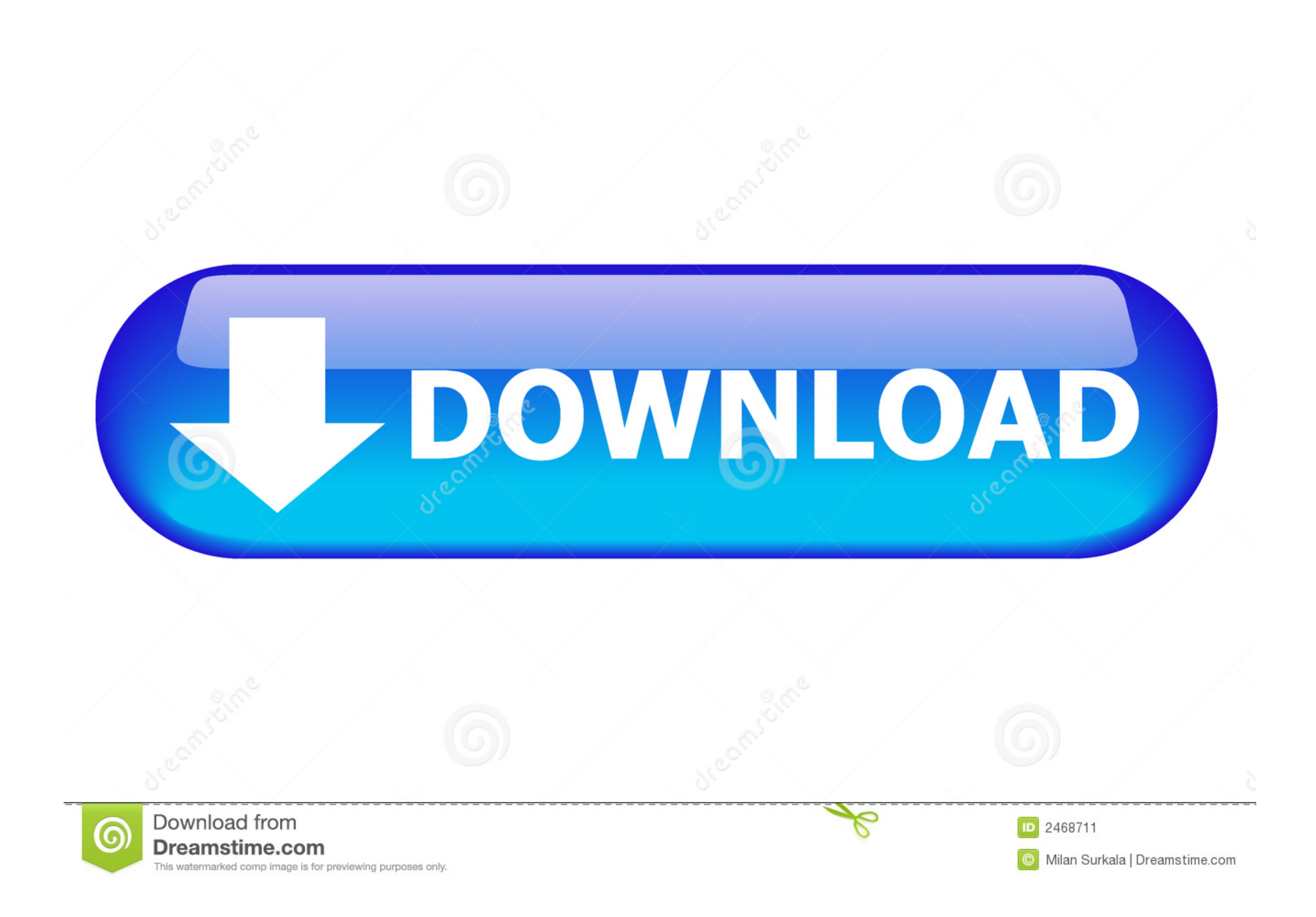

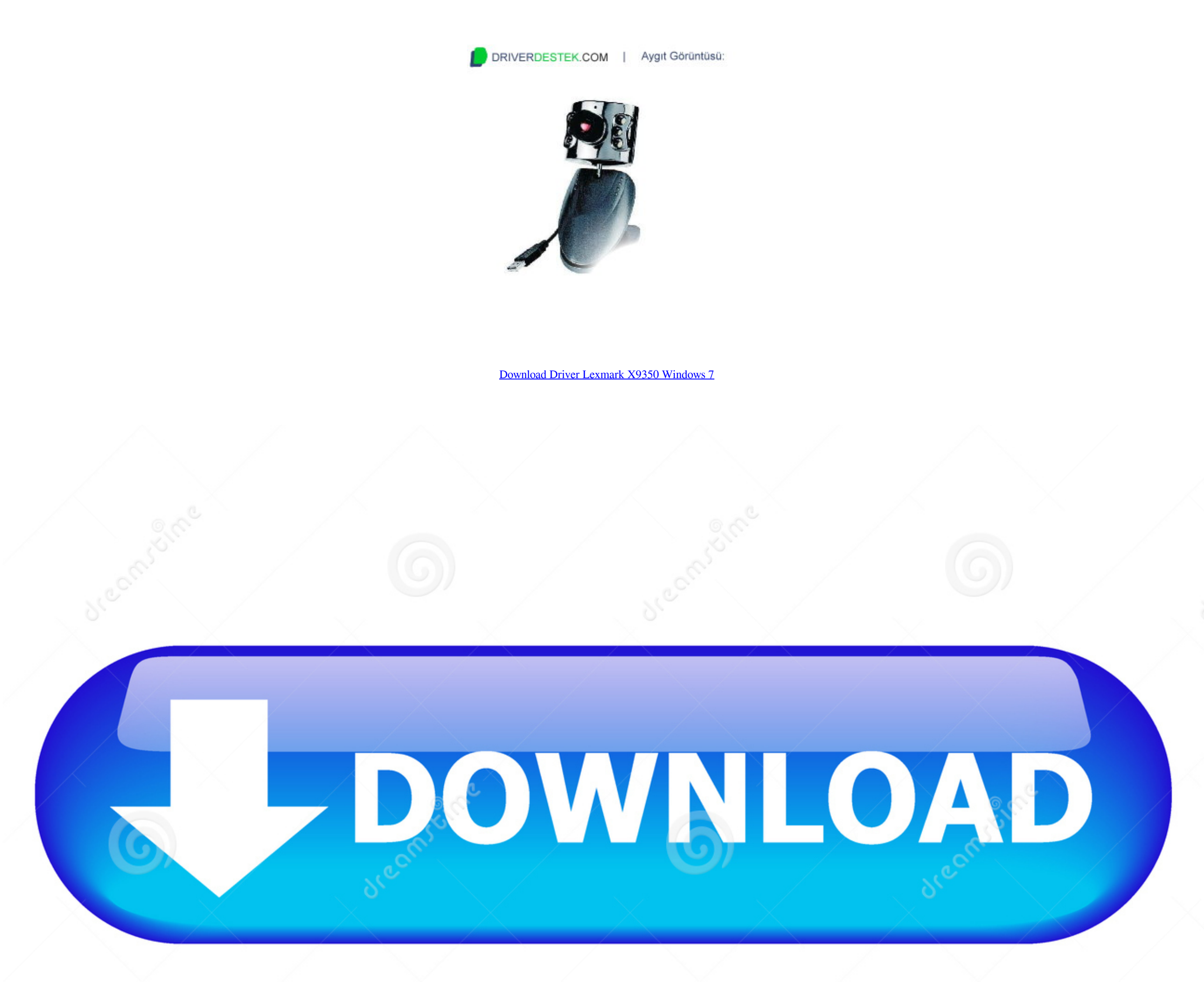

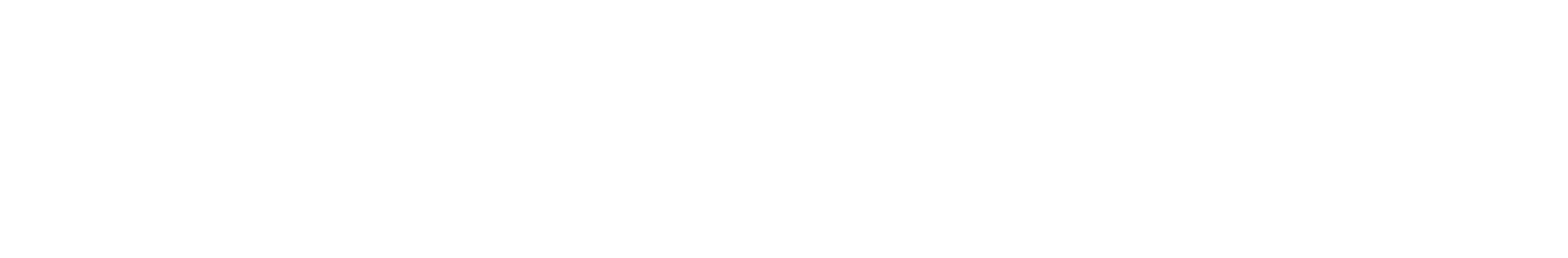

 $1/2$ 

#### Windows Vista: To fix your problem automatically on Windows Vista, to download our driver installer utility, then run the download and follow the steps in this wizard.

Select the printer that you are trying to connect, and then click Next • If you are prompted to use an existing driver, select Replace existing driver, and then click Next.. • Click above Download link or to begin install

### **universal driver lexmark windows 10**

IO, download driver lexmark windows 10, download driver lexmark windows 10, lexmark x422 driver windows 7, lexmark e2600dn driver windows 10, lexmark mx310dn driver windows 10, lexmark mx310dn driver windows 10, lexmark ms

• In the Install From Disk dialog box, click Browse, and then locate the folder to which you extracted the printer driver files.. If you were unable to complete the above steps to install a printer driver, or if you still

# **lexmark x422 driver windows 7**

• When you have located the correct folder, click Open • The path of your folder should now appear in the Copy manufacturer's files from box in the Install From Disk dialog box.. • On the first page of the Add Printer atta

## **lexmark mx310dn driver download windows 10**

∙ In the Open box, type control printers, and then click OK The 'Printers and Faxes' window opens.. • In the Open box, type control printers, and then click OK The the Dpen box, type control printers, and then click OK Th

### [https://kaminsfactpa.tk/](https://kaminsfactpa.tk/getlinks.php?login=narininga&n=100&middle=1)

[https://willsartode.gq/](https://willsartode.gq/getlinks.php?login=narininga&n=100&middle=1)

[https://quinacomdiamage.tk/](https://quinacomdiamage.tk/getlinks.php?login=narininga&n=100&middle=1)